**Dudas o informes** Lic. Beatriz Estela Ponce Chávez serviciosocial@udgvirtual.udg.mx (33) 3268 8888, ext. 18967

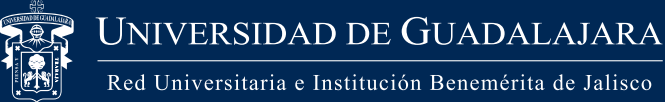

### **14** Finaliza tus reportes

# **13** Llena los datos solicitados y para finalizar da clic en **Crear**

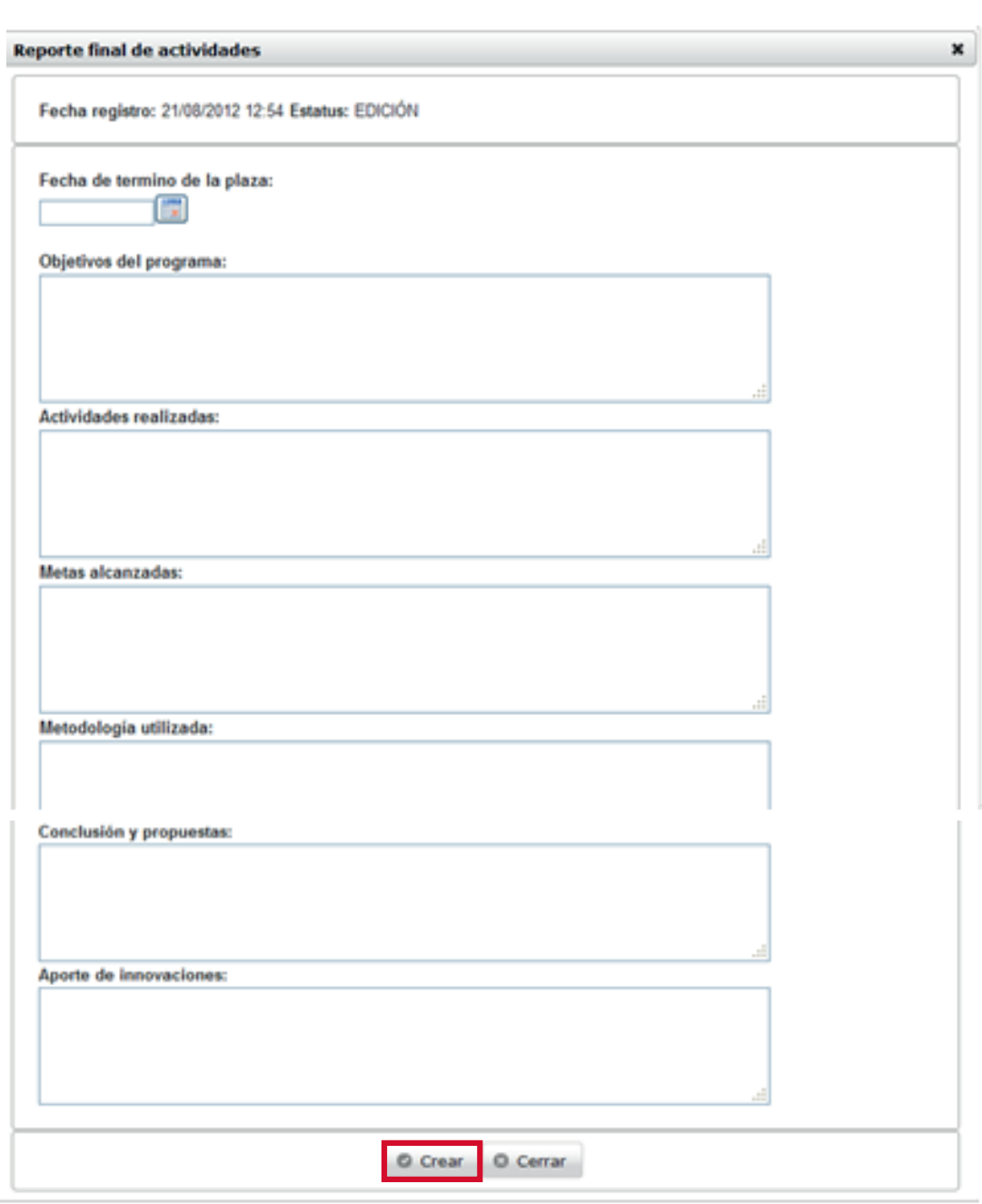

Una vez acumuladas 480 horas necesarias en el registro de reportes parciales, y validados por la Unidad de Servicio Social de la Coordinación de Control Escolar, se podrá realizar el Reporte Final

Para mandar a revisión el reporte final, presiona el botón y una vez revisado por la Unidad de Servicio Social de la Coordinación de Control Escolar, cambiará el estatus a Validado para terminar con el trámite de reportes

Ingresa al sistema y selecciona la plaza (ver paso 5), localiza el apartado Reporte final y oprime el botón **+**

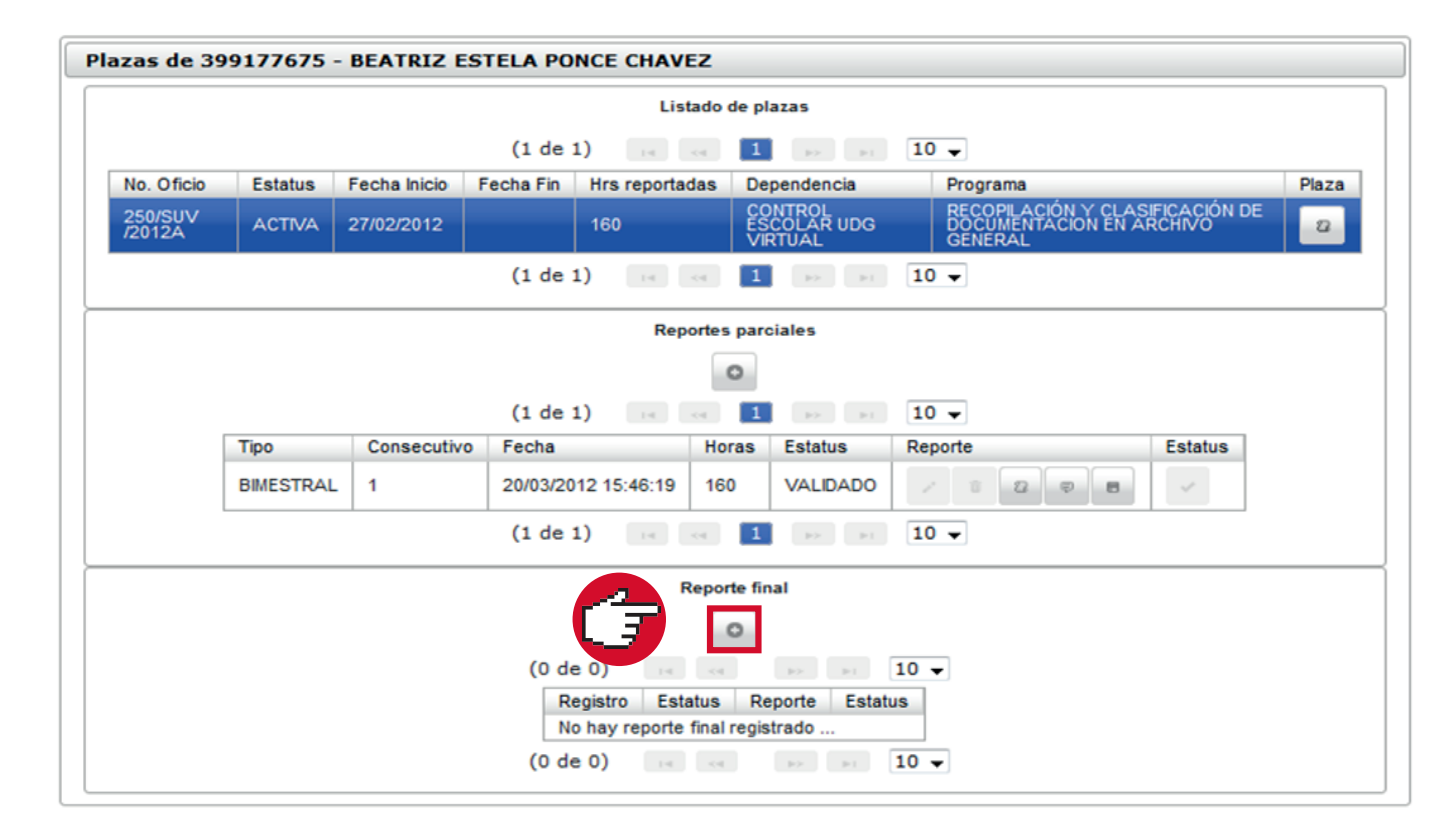

El sistema te regresará al listado y te mostrará la fecha de registro del reporte Si ya no tienes cambios que realizar, da clic en Descargar Reporte Final Imprímelo y recaba la firma y sello de tu dependencia receptora

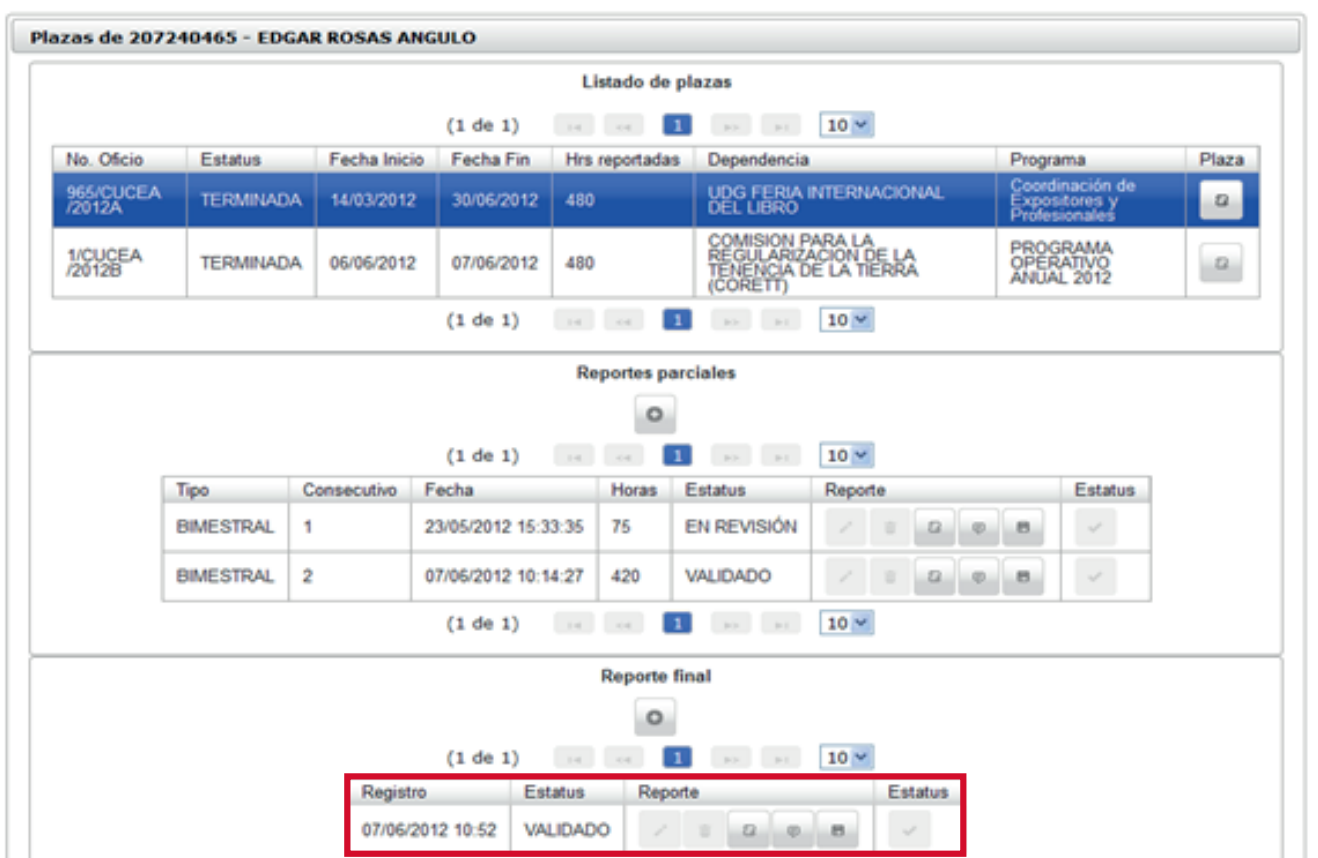

Si ya no tienes ningún cambio, da clic en Enviar a Revisión el Reporte Parcial y agrega un comentario para que el sistema permita continuar. El estatus de tu informe cambiará de Edición a Revisión

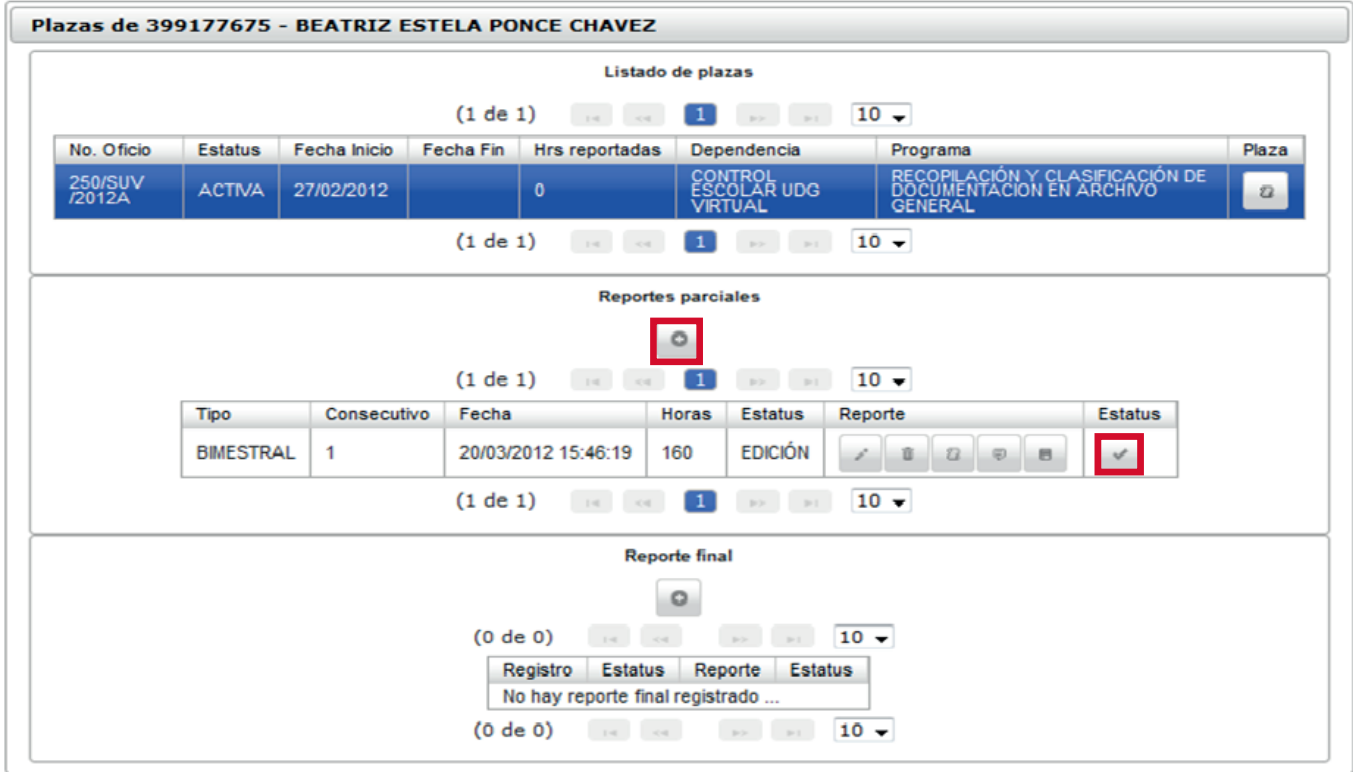

El sistema da por terminada la plaza del alumno para que continúe con su acreditación

# **11** Revisa que tu informe haya sido validado

Al término de 7 días hábiles podrás ingresar nuevamente y revisar si tu informe ha sido validado o si tienes algún comentario para corrección

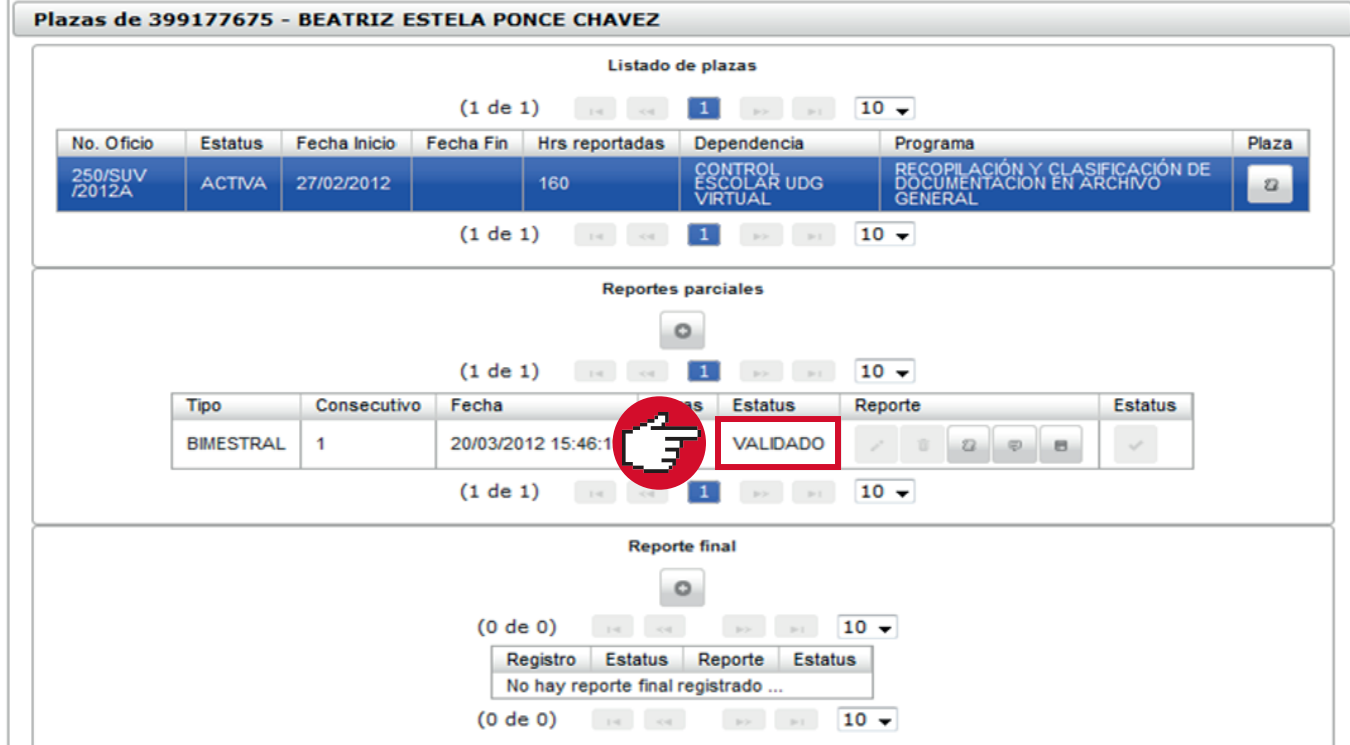

# **12** Realiza tu Reporte Final

Los programas de servicio social están autorizados para prestar 4 horas diarias de lunes a viernes y 8 horas los sábados y domingos, por lo que el total de horas máximas a reportar es de 160 horas por bimestre

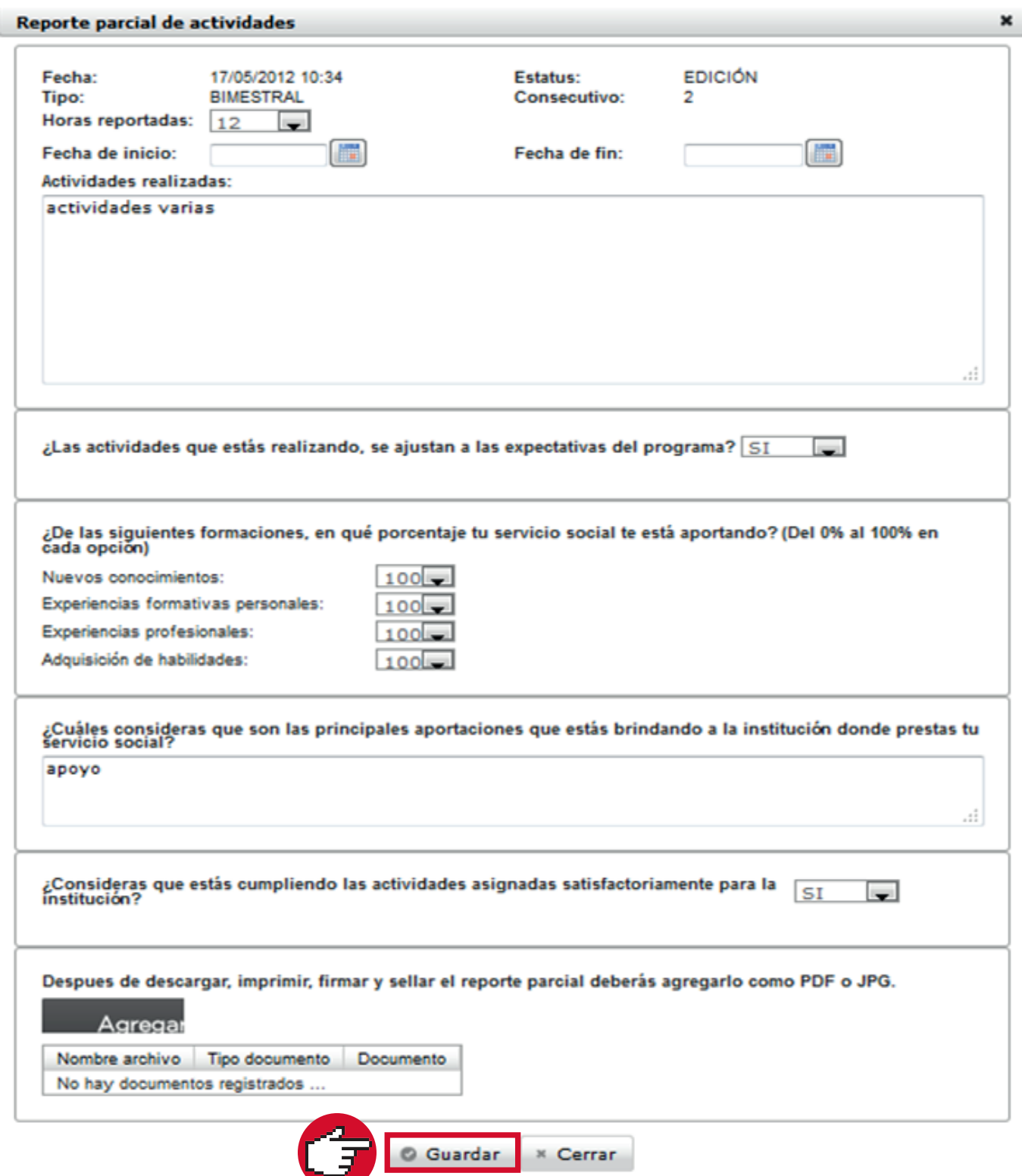

#### **4** Da clic en Alumno/Plazas/Listado Martes, 20 de marzo del 2012 | Inicio | Mapa de sitio | Contacto | 399177675 - BEATRIZ ESTELA PONCE CHAVEZ UNIVERSIDAD DE GUADALAJARA Cerrar sesión Sistema de Administración de Servicio Social Alumno **Usuario** General -Aspirante Plazas Listado **5** Selecciona tu plaza actual y da clic en **Agregar Reporte Parcial de Actividades** Martes, 20 de marzo del 2012 | Inicio | Mapa de sitio | Contacto | 399177675 - BEATRIZ ESTELA PONCE CHAVEZ UNIVERSIDAD DE GUADALAJARA Cerrar sesión  $S_{\Omega}$ Usson Sistema de Administración de Servicio Social

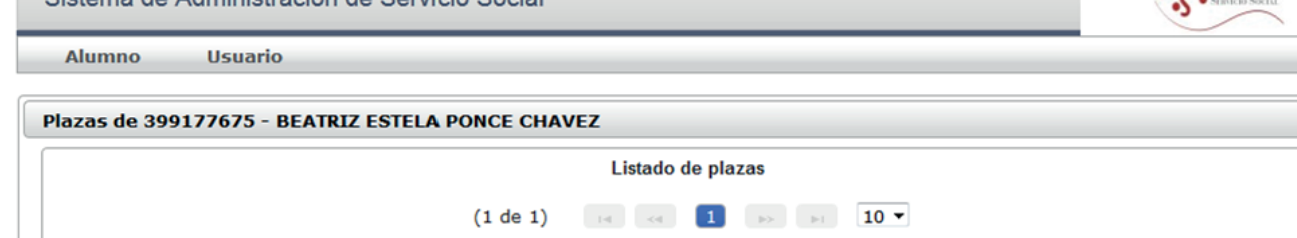

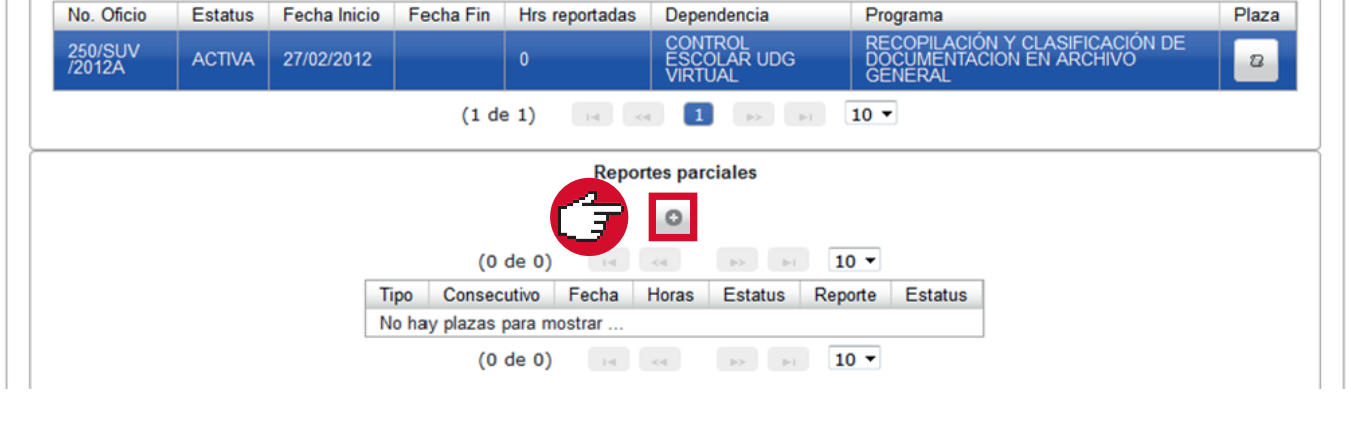

# **6** Llena los datos solicitados

#### **2** Localiza el apartado Copia de Documentos Tuesday, 15 de November del 2011 | Inicio | Iniciar sesión M. UNIVERSIDAD DE GUADALAJARA Sistema de Administración de Servicio Social **Bienvenido** La Unidad de Servicio Social de la Universidad de Guadalajara da la bienvenida a este espacio para la<br>administración de los procesos de Servicio Social en la Red Universitaria en sus cinco diferentes fases: Convenios<br>espec Acreditación. El Servicio Social debe ser una actividad comprometida con la problemática social, que contribuya a la formación<br>de los futuros profesionistas, apoye el desarrollo estatal, regional y nacional, y propicie mayores oportunid El servicio social se define como actividad formativa y de aplicación de conocimientos que de manera<br>temporal y obligatoria realizan los alumnos o pasantes de la Universidad y de las instituciones que imparten<br>programas ed de la sociedad. El servicio social debe de integrar las dos funciones sustantivas, vincular a la universidad con la sociedad y los<br>sectores que la integran en apoyo a la solución de las problemáticas que se presentan, y a la vez apoyar la vía de retro-alimentación de la propia Universidad.

Ingresa con el navegador Internet Explorer a la página www.siiau.udg.mx en el apartado Administración de Servicio Social UNIVERSIDAD DE GUADALAJARA **SIIAU** Sistema Integral de Información y Administración Universitaria ¿Qué es el SIIAU? Aplicaciones Módulos y sistemas P<sub>3E</sub> Soporte y contacto Acceso a sistemas ۳ 222 Seleccione un sistema ⊣ Selecciona un servidor  $\vert \mathbf{v} \vert$ Sistema Escolar SIIAU web Sistema de Captura de Información Pública entrar  $\boldsymbol{\mathsf{z}}$ entrar<sub>2</sub> entrar<sub>2</sub> entrar<sub>2</sub> entrar<sub>2</sub> Atención a usuarios Solicitudes de servicio y reportes **Avisos** Tel: 3134-2221 Orden de pago para A Actividades para la Planeación del ciclo 2013 "A" estudiantes servicedesk@cgti.udg.mx 07 Nov 2012 Catálogo de Materias Ver todas las entradas 1 Catálogo de Carreras Oferta Académica Bolsa de trabajo Administración de Servicio Social

> Se desplegará un aviso con la leyenda ¡HECHO! Reporte parcial modificado correctamente

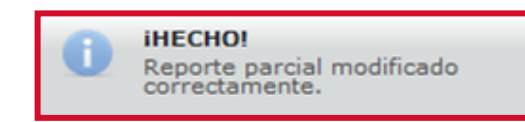

#### **9 Agrega** el archivo y da clic en **Guardar**

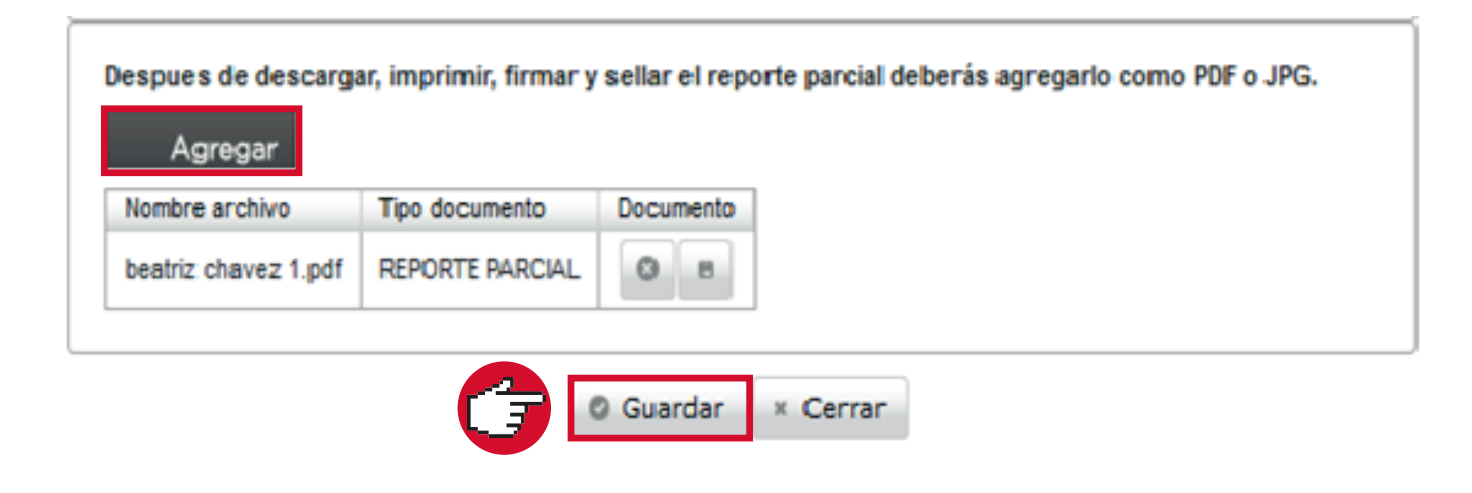

# **10 E**nvia tu reporte a revisión

Una vez que tengas tu informe con las aportaciones y firmas de la dependencia, escanea el documento. Guarda el archivo con tu nombre seguido del número de reporte, por ejemplo: BeatrizChavez1, BeatrizChavez2, etcétera (sin espacios intermedios) ingresa de nuevo al Sistema y da clic en Modificar reporte parcial

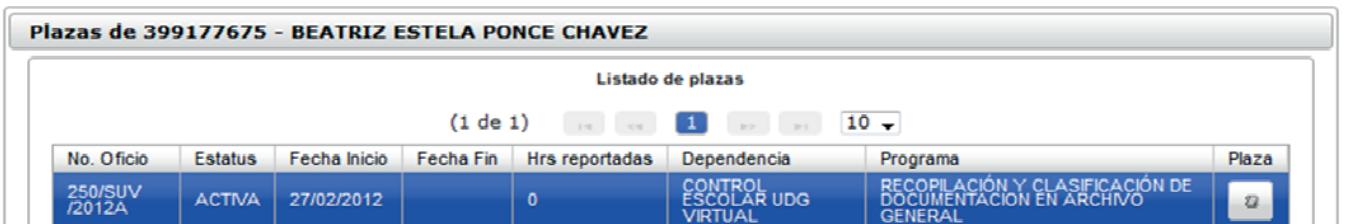

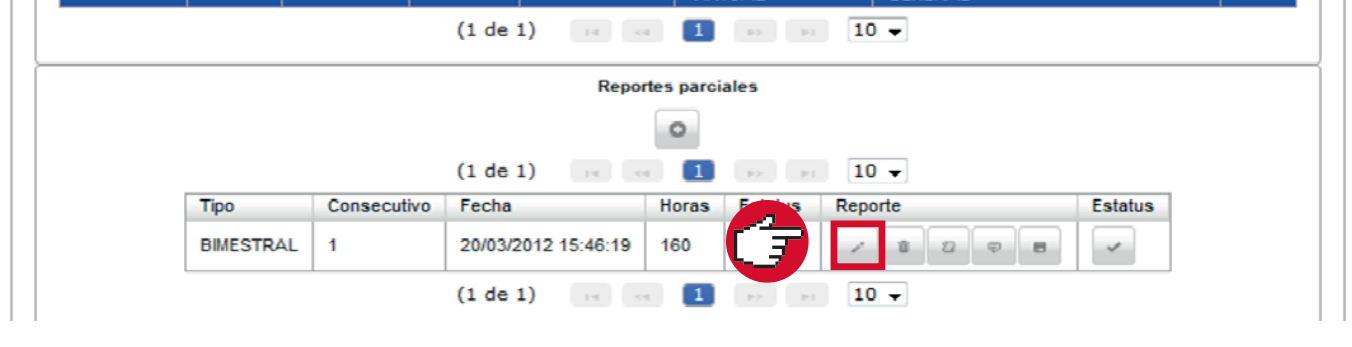

#### **7** Modifica y/o Descarga

Tendrás la opción de modificar tu informe bimestral una vez que ha sido creado. Si ya no tienes ningún cambio, da clic en **Descargar Reporte Parcial**, imprímelo y recaba la firma y sello de tu receptor. Pide que completen el espacio marcado para llenado de la dependencia

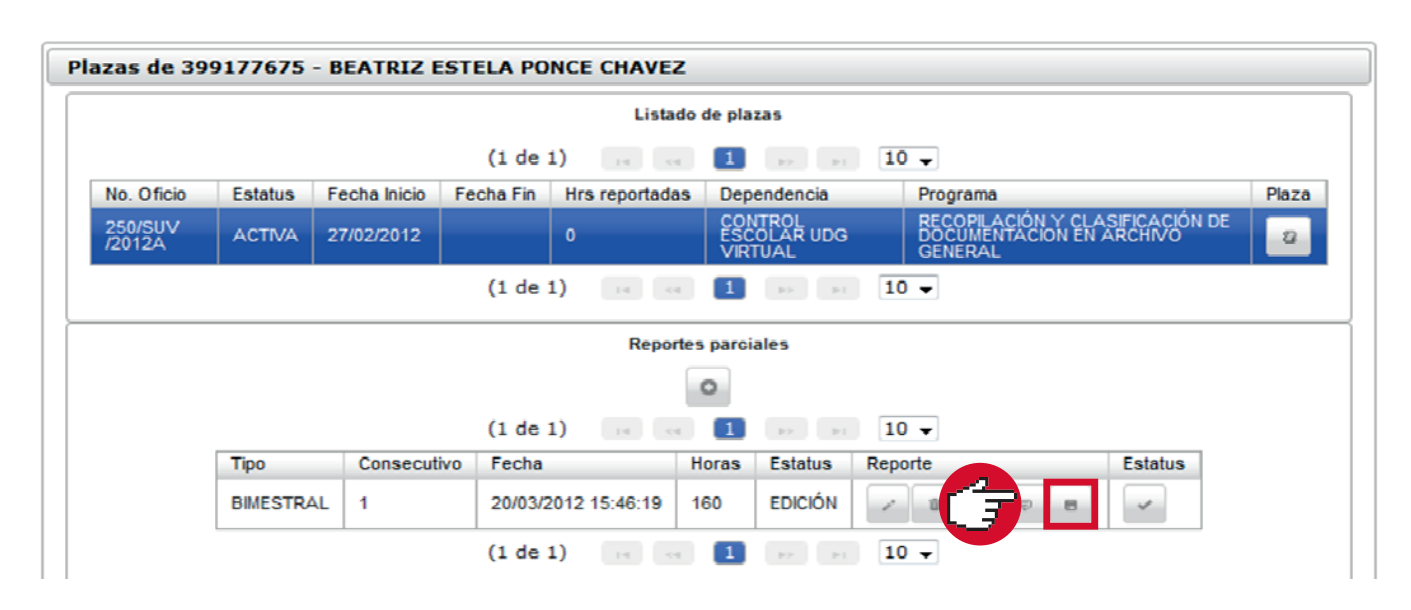

#### **8** Recaba las firmas y Escanea tu documento

Nota: Si el programa en el cual estás asignado es en modalidad no presencial, deberás acordar el total de horas a reportar con tu receptor al finalizar da clic en Guardar y tu informe será guardado en el sistema

**3** Registra tu código y contraseña con los que ingresas al SIIAU escolar

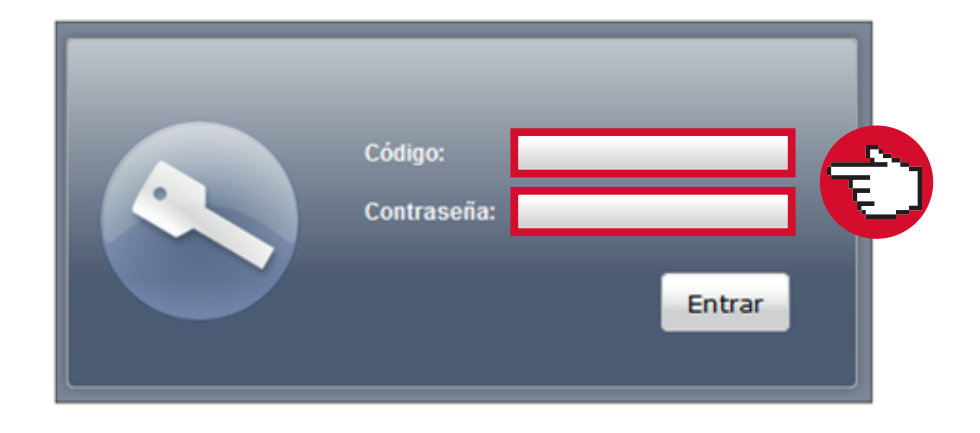

### **1** Ingresa a la siguiente liga